# **DREAMSKY TSC‐70**

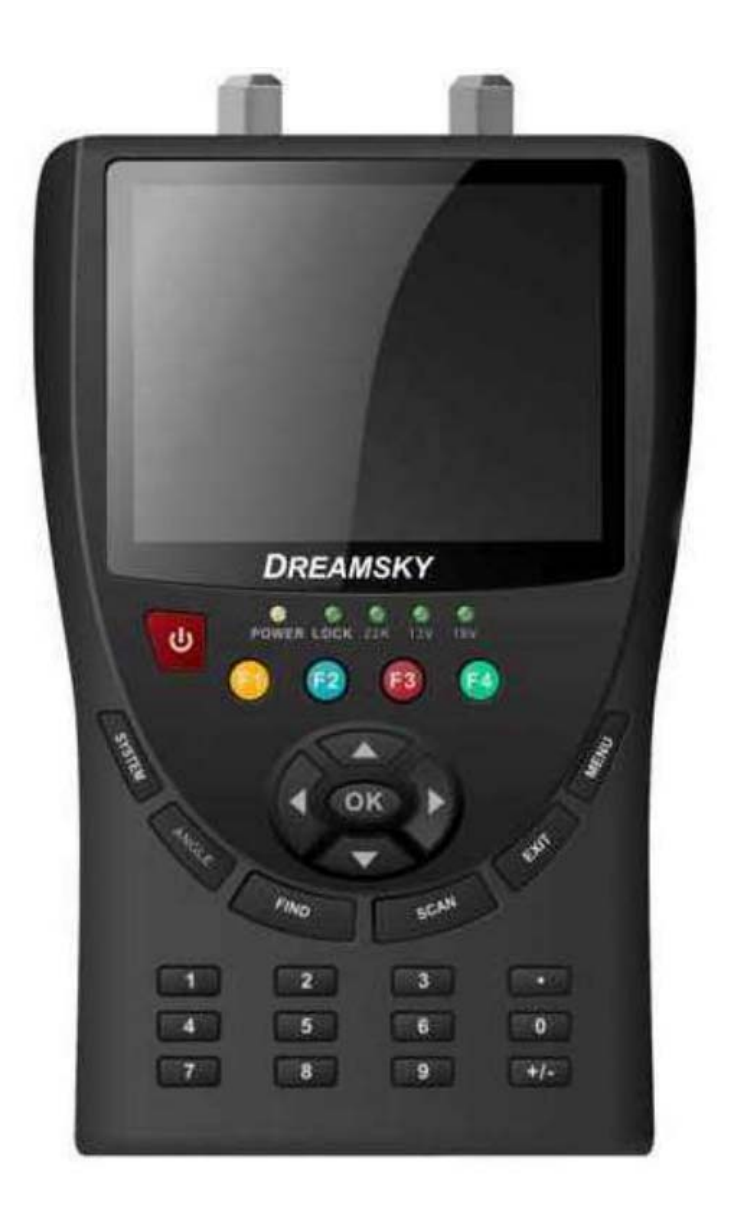

## **Miernik multicombo**

**DVB‐S | DVB‐S2 | DVB‐T | DVB‐T2 | DVB‐C Instrukcja obsługi** 

### **Wstęp**

Proszę uważnie zapoznać się z instrukcją przed pierwszym użyciem niniejszego cyfrowego miernika sygnału.

Niniejsza instrukcja obsługi pomoże w użytkowaniu

‐właściwym ‐bezpiecznym ‐skutecznym

Specyfikacje techniczne i wytyczne użytkowania zawarte w niniejszej instrukcji mogą ulec zmianie bez uprzedzenia. W przypadku pojawienia się jakichkolwiek pytań podczas użytkowania, należy skontaktować się z producentem.

#### **Względy bezpieczeństwa**

Prosimy o uważne zapoznanie się z instrukcjami dotyczącymi bezpieczeństwa przed przystąpieniem do obsługi urządzenia. Należy przestrzegać wszystkich ostrzeżeń i instrukcji znajdujących się na urządzeniu oraz w niniejszej instrukcji obsługi.

#### **Bezpieczeństwo osób**

Należy wykluczyć możliwość zranienia osób trzecich przez spadające narzędzia lub części anteny satelitarnej podczas jej regulacji i montażu. Na pochyłych dachach dla własnego bezpieczeństwa należy korzystać z liny zabezpieczającej.

#### **Uwaga do zasilacza**

Urządzenie powinno być zasilane wyłącznie za pomocą dołączonego zasilacza sieciowego. Nie wolno otwierać miernika ani dołączonego zasilacza. Istnieje zagrożenie życia poprzez porażenie prądem! Złe wykorzystanie portów może prowadzić do zniszczenia urządzenia pomiarowego.

#### **Z urządzeniem pomiarowym należy postępować ostrożnie :**

Należy unikać niskich temperatur (poniżej O°C) lub wysokiej wilgotności.

Wyświetlacz LCD może zostać uszkodzony przez uderzenia mechaniczne.

Należy unikać nadmiernych napięć wejściowych. Proszę odnieść się do dokumentacji technicznej.

#### **Nie wolno korzystać z urządzenia:**

Jeśli ma widoczne uszkodzenia,

Jeśli jakiekolwiek części urządzenia są poluzowane,

Jeśli urządzenie znajdowało się na zewnątrz lub w wilgotnych pomieszczeniach przez dłuższy czas.

#### **Napięcie zasilania:**

Przed włączeniem urządzenia, należy sprawdzić, czy dostępne napięcie zasilania mieści się w zakresie 90V ~ 250V, AC 50/60Hz.

#### **Przeciążenie:**

Nie wolno przeciążać gniazdka, przedłużacza lub zasilacza, ani używać uszkodzonego przewodu zasilającego, ani też dotykać go mokrymi rękoma, ponieważ może to doprowadzić do porażenia prądem.

#### **Ciecze.**

Odbiornik nie powinien być narażony na kapiącą wodę lub oblanie, i żadne przedmioty wypełnione płynami, takie jak wazony, nie powinny być umieszczane na urządzeniu.

#### **Wentylacja:**

Aby umożliwić swobodny przepływ powietrza w urządzeniu, NIE należy przykrywać otworów wentylacyjnych znajdujących sie na Górze urządzenia. Nie ustawiać miernika na miękkich meblach i dywanach. NIE należy wystawiać go na bezpośrednie działanie promieni słonecznych, ani w pobliżu grzejników i urządzeń nawilżających. NIE ustawiać innych Urządzeń Elektrycznych na odbiorniku.

#### **Czyszczenie:**

Przed rozpoczęciem czyszczenia należy odłączyć odbiornik od Sieci zasilającej. Odbiornik czyścić przy użyciu miękkiej szmatki, stosować płyny o delikatnym działaniu (NIE stosować rozpuszczalników)

#### **Ustawienie:**

Miernik należy użytkować w pomieszczeniach zamkniętych, NIE narażać na działanie deszczu, słońca i nadmierne naświetlenie.

#### **Zdejmowanie pokrywy:**

Aby uniknąć porażenia prądem, NIE należy zdejmować pokrywy urządzenia. W celu naprawy usterki należy skontaktować się z wykwalifikowanym, licencjonowanym serwisem bądź sprzedawcą.

#### **SPIS TREŚCI**

I. Informacje podstawowe 1.1 Cechy ogólne II. Przegląd funkcji III. Połączenie z innym urządzeniem IV. Szczegółowa instrukcja obsługi 4.1 Włączanie 4.2 Satelita 4.2.1 Wyszukiwanie TP 4.2.2 IDE Satelity 4.2.3 KONTROLA PAKIETÓW 4.2.4 Wyszukiwanie DiSEqC 4.2.5 Wyszukiwanie Silnikiem DiSEqC 4.2.6 SPEKTRUM 4.3 Sygnał Naziemny 4.3.1 Wyszukiwanie TP 4.3.2 Identyfikacja TP 4.3.3 KONTROLA PAKIETÓW 4.3.4 SPEKTRUM 4.4 Sygnał kablowy 4.4.1 Wyszukiwanie TP 4.4.2 Identyfikacja TP 4.4.3 KONTROLA PAKIETÓW 4.4.4 SPECTRUM 4.5 Odbiór TV 4.6 USTAWIENIA 4.6.1 Układ 4.6.2 Ustawienia fabryczne 4.6.3 Informacje o systemie 4.7 Aktualizacja przez PC 4.7.1 Menu USB 4.7.2 Menadżer USB 4.8 Podstawowe funkcje 4.8.1 PVR 4.8.2 TP PVR 4.8.3 Funkcja Timeshift 4.8.4 Menu USB / Menedżer USB V. Skrócona instrukcja obsługi VI. Dodatkowe informacje 6.1 Rozwiązywanie problemów 6.2 Specyfikacja techniczna.

#### **I. Informacje podstawowe**

#### **1.1 Cechy ogólne**

Sprzęt zgodny z DVB‐S2 (MPEG‐4), zgodny z DVB‐T (MPEG‐II / H.264), DVB‐T2 oraz DVB‐C MPEG‐4, MPEG‐2 Video (MP@ML), MPEG‐1 Audio Layer1, Layer2

Doskonała oprawa graficzna Przejrzysty interfejs wielofunkcyjnego Menu ekranowego Zapamiętywanie 8000 kanałów Kontroler USB 2.0 Aktualizacja oprogramowania przez USB Identyfikacja Satelity Wyszukiwanie DiSEqC Spektrum Kompas Konstelacja

#### **II. Przegląd funkcji**

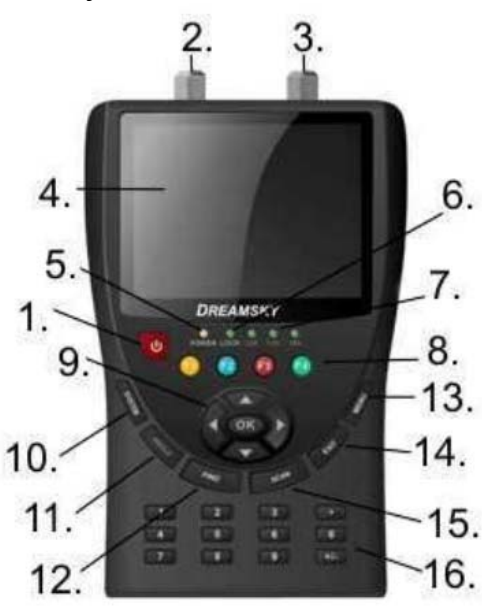

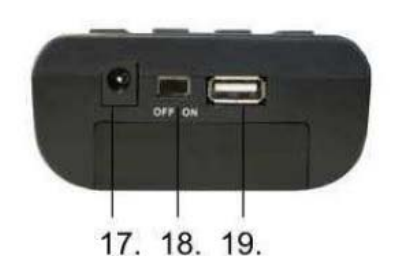

#### **1. Klawisz POWER:**

Włącz / Wyłącz urządzenie

#### **2. Ekran LCD :**

Wyświetla wyraźnie Menu i Tryby

#### **3 Dioda zasilania:**

Wskazuje stan zasilania Czerwona: Urządzenie jest zasilane Ciemna: Urządzenie jest odłączone

#### **4. Dioda LOCK**

Dioda świeci się gdy sygnał jest zakodowany.

#### **5. Dioda 13V/18V:** Wskazuje 22kHz/13V/18V

#### **6. Klawisze funkcyjne:**

4 klawisze: **F1**, **F2**, **F3**, **F4**

#### **7. Strzałka i Klawisz OK:**

naciskamy klawisz strzałki, aby wybrać odpowiedni element, a następnie naciskamy przycisk OK, aby zatwierdzić wybór

#### **8. Klawisz SYSTEM:**

Po wejściu do menu ustawień, można ustawić wszystkie parametry systemowe urządzenia

#### **9. Klawisz FIND:**

Po wejściu do menu kontroli pakietów, można szybko znaleźć informacje o transponderze

#### **10. Klawisz SCAN :**

W modelu S2, jest to skanowanie źródła sygnału "na ślepo" (blind scan) w modelu T i C wyszukiwanie automatyczne

#### **11. Klawisz EXIT:**

Wyjście z bieżącego menu i powrót do poprzedniego menu

#### **12. Klawisz MENU:**

Dostęp do menu głównego

#### **13. Porty:**

Jedno złącze USB **14.ON/OFF:**

Wyłącznik mechaniczny zasilania ON/OFF

#### **. Połączenie z innym urządzeniem III**

Poniższy rozdział pokazuje połączenia pomiędzy miernikiem, anteną i innymi urządzeniami, proszę przeczytać go najpierw jeśli istnieją wątpliwości co do połączenia, krok po kroku przedstawiamy tu sposób prawidłowego połączenia.

Można podłączyć jeden odbiornik bezpośrednio do gniazda ANT IN.

#### **. Szczegółowa instrukcja obsługi IV**

Zalecamy instalację odbiornika w momencie pierwszego uruchomienia zakupionego urządzenia.

#### **.1 Włączanie 4**

1. Podłącz przewód zasilający urządzenia do gniazdka w ścianie.

2. Włączanie następuje przez naciśnięcie przycisku POWER na panelu.

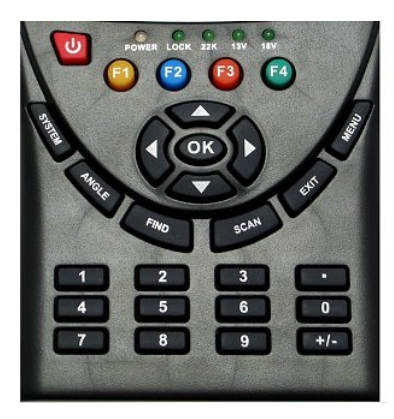

#### **4.2 Satelita**

Menu główne> SATELLITE

Po naciśnięciu przycisku OK, wchodzimy w wybór modelu satelity

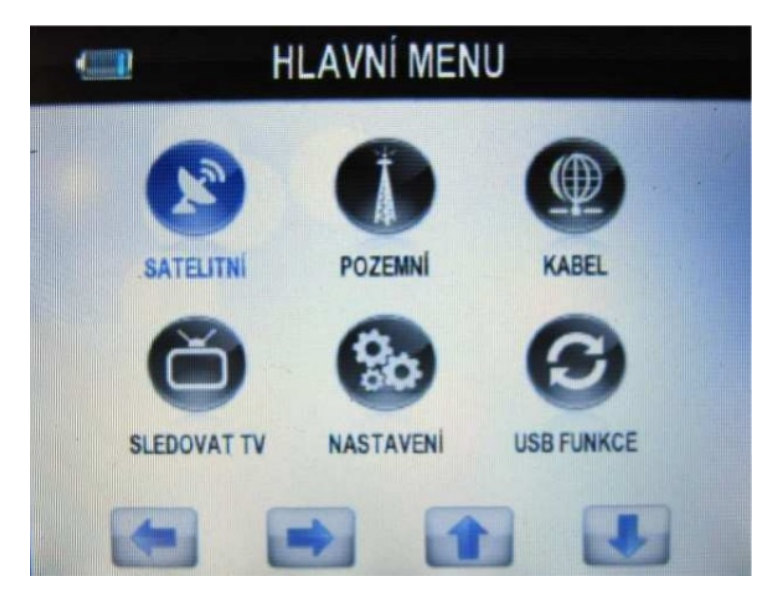

#### **4.2.1 Wyszukiwanie TP**

Menu główne> SATELLITE ‐> Szukanie TP

Po naciśnięciu przycisku OK, należy wejść w przeszukiwanie TP, najpierw należy wybrać żądanego satelitę, na tym ekranie można również usunąć, przenieść i zmienić nazwę satelity.

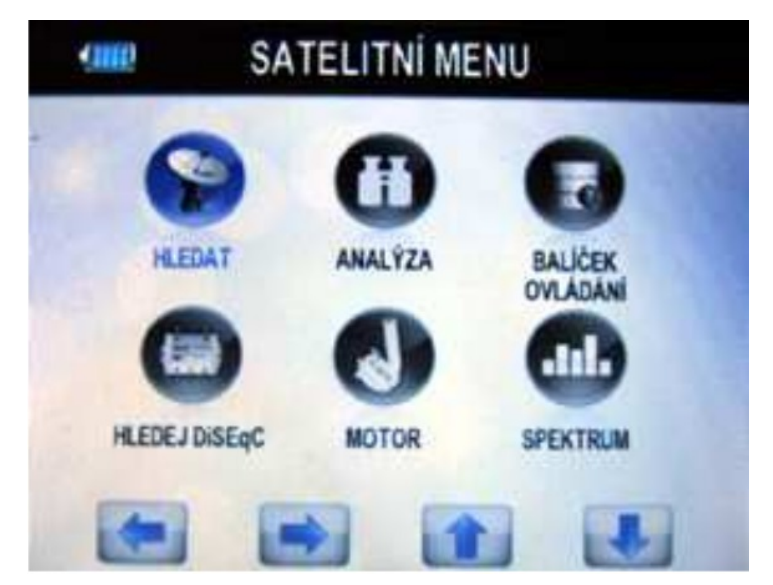

Po najechaniu na satelitę wybieramy go przyciskiem OK, pojawi się następujące okno. Użyj [/], aby przesunąć kursor, pokaże to nazwę satelity, pakiety TPS, LNB, port DiSEqC. Gdy wszystkie parametry zostaną potwierdzone, naciskamy Niebieski przycisk Szukaj kanałów. Można również zmienić typ LNB zielonym przyciskiem lub usunąć satelitę lub TP żółtym przyciskiem

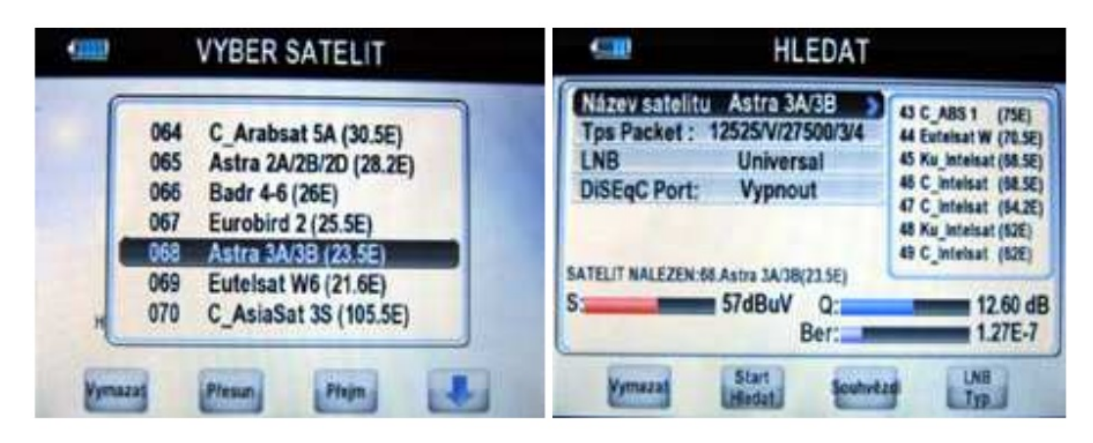

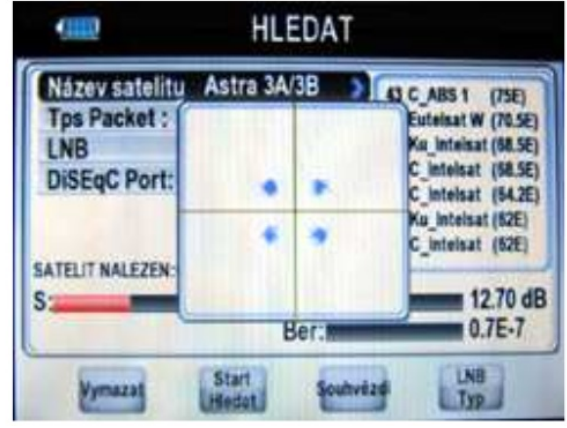

Czerwonym klawiszem można wyświetlić Konstelację.

#### **4.2.2 Identyfikacja Satelity**

Menu główne‐> SATELLITE ‐> SATELLITE IDE

Jeśli nie mamy informacji o sygnale wybranego satelity, w tym menu po chwili przyrząd przeanalizuje dostępną bazę i rozpozna nazwę odbieranego satelity.

#### **4.2.3 KONTROLA PAKIETÓW**

Menu główne> SATELLITE ‐> kontrola pakietów Ta opcja pokazuje w sposób graficzny moc i jakość sygnału każdego transpondera pod satelitą.

#### **4.2.4 Wyszukiwanie DiSEqC**

Menu główne‐> SATELLITE ‐> Wyszukiwanie DiSEqC

Po naciśnięciu przycisku OK, wchodzimy do wyszukiwania DiSEqC, w tym menu wybieramy podłączenie portu DiSEqC, wyświetlone zostaną dostępne satelity, a następnie można szukać kanału przez DiSEqC naciskając Zielony przycisk. Naciskamy Niebieski przycisk aby przełączyć się na DiSEqC 1.1.

#### **4.2.5 Wyszukiwanie Silnikiem DiSEqC**

Menu główne‐> SATELLITE ‐> MOTOR

Po naciśnięciu przycisku OK, wchodzimy w wyszukiwanie Silnikiem, wybieramy satelitę i dowolny transponder, jeśli jakość sygnału jest dobra (OK) naciskamy Czerwony przycisk rozpoczęcia wyszukiwania, Naciśnięcie żółtego przycisku obraca antenę na zachód. Naciśnięcie niebieskiego przycisku obraca antenę na wschód.

Używając zielonego przycisku ukierunkowujemy antenę na żądanego satelitę; jednakże najpierw należy ustawić kąt satelity używając przycisku ANGLE.

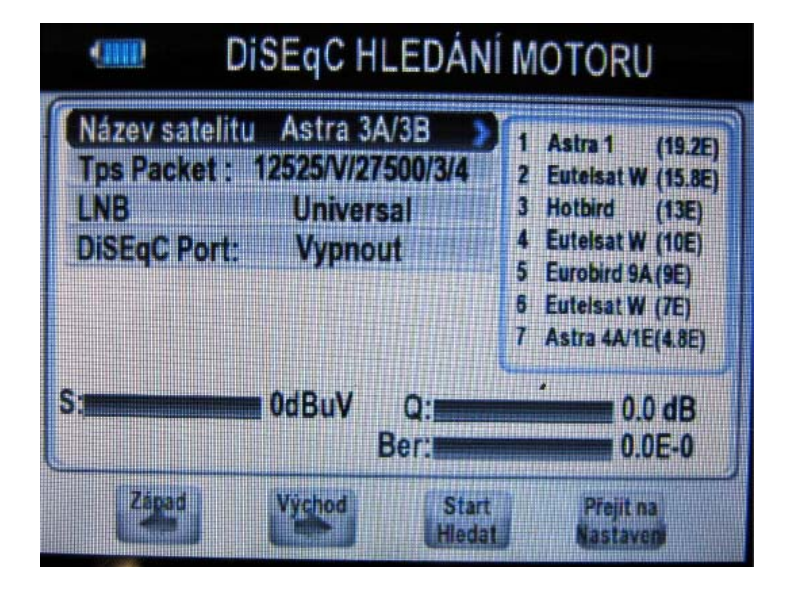

#### **4.2.6 SPEKTRUM**

Menu główne‐> SATELLITE ‐> SPEKTRUM

**SPEKTRUM** ←細 **Nazev satelitu** Astra 3A/3B dBuV **DiSEac** 65 Vypnout 60 65 52 48 22KHZ AW U 11111111 n<br>S Hor 050 1200 1350 1500 1650 1800 1950<br>Fre=950MHZ Strength=48dBuv] 21501MHZ) \$50 1050 1200 28362 ЮŇ VIII **WHEOR** 

W tym menu można poznać moc poszczególnych transponderów.

Po naciśnięciu Żółtego przycisku wybieramy zmianę portu DiSEqC. Naciskamy Niebieski przycisk aby włączyć lub wyłączyć sygnał 22kHz, naciskamy Czerwony przycisk aby wybrać Polaryzację pion/poziom. Po skończeniu ustawień naciskamy przycisk OK, pojawi się obraz widma.

#### **4.3 Sygnał Naziemny DVB‐T, DVB‐T2**

Menu główne-> TERRESTRIAL

Po naciśnięciu przycisku OK, wchodzimy w tryb naziemny

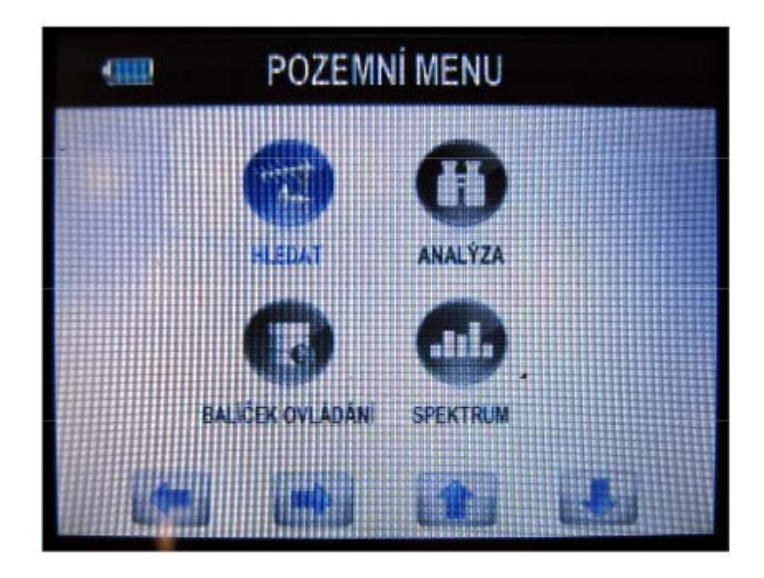

#### **4.3.1 Wyszukiwanie TP**

Menu główne> TERRESTRIAL‐> wyszukiwanie TP

W tym menu można Usuwać, Dodawać, Wyszukiwać ręcznie oraz Wyszukiwać Automatycznie transpondery

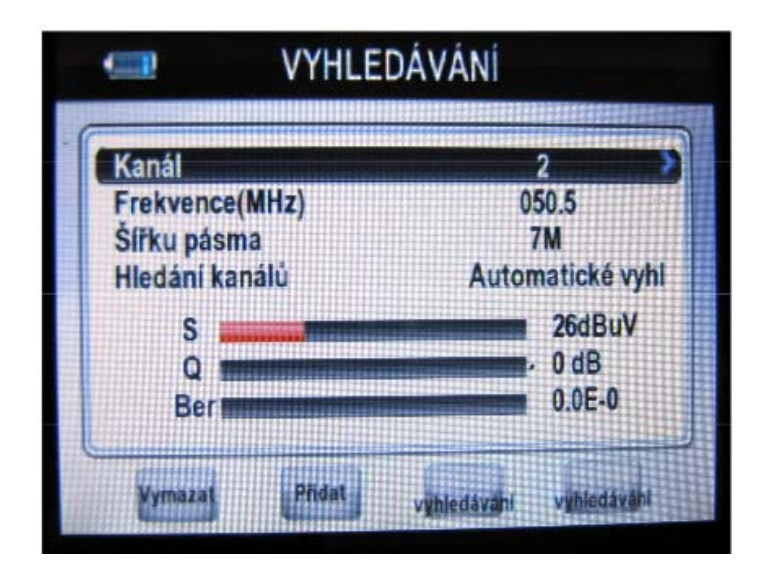

#### **Usuwanie**

W tym menu, po wybraniu pozycji kanału klawiszem [/] wybieramy transponder do usunięcia, a następnie poprzez naciśnięcie klawisza F1 usuwamy go.

#### **Dodawanie**

i szerokość pasma. Po naciśnięciu przycisku OK i zatwierdzeniu ustawień nowy transponder zostanie dodany do listy transponderów. Można również podświetlić kanał i przez naciśnięcie przycisku OK przejść do listy transponderów, a następnie zaznaczyć opcję Nowe TP i przyciskiem OK dodać nowy transponder. Można dodać żądany transponder klawiszem **F2**. Tutaj można wpisać nową częstotliwość

#### **Wyszukiwanie ręczne**

Można ręcznie wyszukać żądany transponder klawiszem **F3**. Zostaniemy poproszeni o potwierdzenie, czy szukać wszystkich kanałów czy tylko niekodowanych kanałów FTA. Wybór "TAK", zaprogramuje tylko kanały FTA.

#### **Automatyczne wyszukiwanie**

Możesz wyszukać wszystkie transpondery klawiszem **F4**.

#### **4.3.2 Identyfikacja TP**

*Menu główne> TERRESTRIAL‐> Identyfikacja TP*

W tym menu można poznać dokładne informacje o transponderze, jak również Usunąć, Dodać, wyszukiwać transpondery ręcznie i zapisać ekran tego interfejsu.

#### **. MER: wskaźnik błędu modulacji 1**

**2.SNR:** Stosunek poziomu częstotliwości nośnej do poziomu szumów.

**3.Pre BER:** korekcja FEC

- **4. Post BER:** korekcja AEC
- 5. Moc: pokazuje moc wybranego transpondera.
- **6. mod ulacja:** efektywność modulacji

#### **4.3.3 K ONTROLA PAKIETÓW**

*Menu g łówne> TERRESTRIAL‐> PACKET CONTROL* W tym menu można poznać moc i jakość sygnału każdego transpondera.

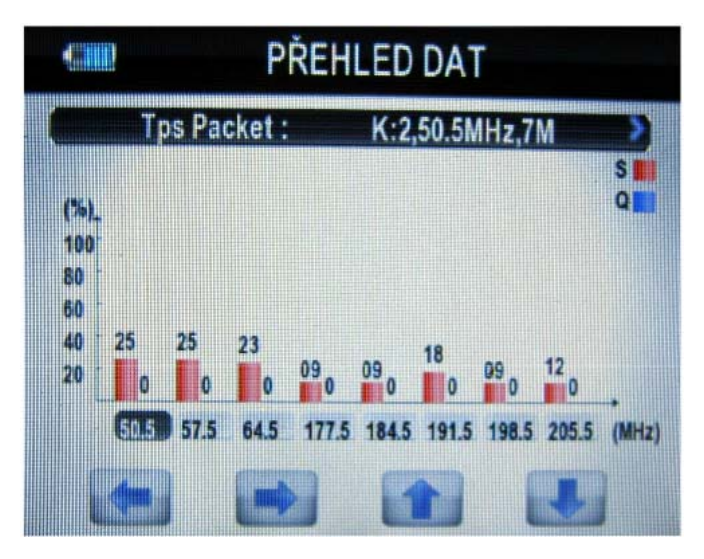

#### **4.3.4 SPEKTRUM**

*Menu główne> TERRESTRIAL‐> SPEKTRUM* W tym menu można poznać moc poszczególnych transponderów.

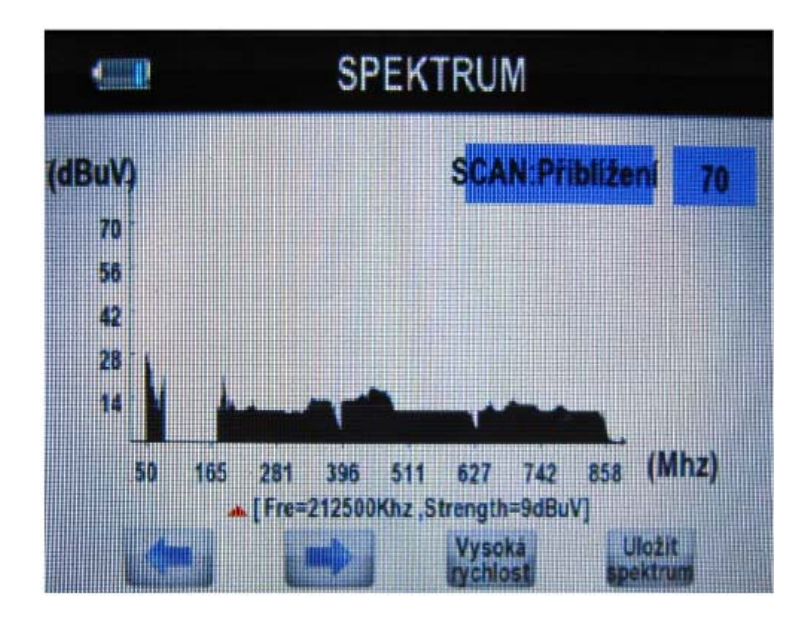

**1.** </>: naciskamy </>></>, aby zmienić transponder.

**.** ^ / v : naciskamy ^ / v, aby zmienić zakres osi pionowej. **2**

**. Low Speed / High Speed:** Naciskając klawisz **F3** można zmienić prędkość częstotliwości **3** odświeżania.

**(SAVE):** Naciskając klawisz **F4**, można zapisać obraz widma na dysku. **4. Zapisz Spektrum**

#### **4.4 Sygnał kablowy DVB‐C**

*enu główne‐> CABLE M* Po naciśnięciu przycisku OK wchodzimy w tryb CABLE

#### **4.4.1 Wyszukiwanie TP**

*Menu główne‐> CABLE‐> TPSearch*

W tym menu można Usunąć, Dodać, wyszukiwać ręcznie, wyszukiwać siecią lub skanować (blind scan).

#### **Usuwanie**

W tym menu, po wybraniu pozycji kanału, przyciskiem </> wybieramy transponder, który chcemy usunąć, a następnie zatwierdzamy wybór klawiszem **F1**.

#### **Dodawanie**

Można dodać żądany transponder klawiszem **F2**. Tutaj można wpisać nową częstotliwość i szerokość pasma. Po naciśnięciu przycisku OK i zatwierdzeniu ustawień nowy transponder zostanie dodany do listy transponderów. Można również wybrać pozycję kanału i nacisnąć przycisk OK aby przejść do listy transponderów, a następnie zaznaczyć opcję Nowe TP i przyciskiem OK dodać nowy transponder.

#### **Wyszukiwanie ręczne**

Można ręcznie wyszukać żądany transponder klawiszem F3. Zostaniemy poproszeni o potwierdzenie, czy szukać wszystkich kanałów czy tylko niekodowanych kanałów FTA. W przypadku wybrania opcji "TAK", zaprogramowane zostaną tylko kanały FTA.

#### **wyszukiwanie siecią**

Możesz przeszukiwać transpondery siecią klawiszem F4.

#### **blind scan**

#### **stkie transpondery klawiszem SCAN. można wyszukać wszy**

#### **naliza TP 4.4.2 A**

*Menu g TPIDE łówne‐> CABLE‐>*

W tym menu można poznać dokładne informacje o transponderze, jak również Usunąć, Dodać, wyszukiwać transpondery ręcznie i zapisać ekran tego interfejsu.

**1. MER : wskaźnik błędu modulacji 2.Pre B ER:** korekcja FEC **3.Post BER:** korekcja AEC **4. Moc :** pokazuje moc wybranego transpondera. **5. mod ulacja:** Efektywność modulacji **6. Symbol współczynnika danych :** Ilość danych przesyłana w jednostce czasu.

#### **4.4.3 K ONTROLA PAKIETÓW**

*Menu g łówne> CABEL ‐> KONTROLA PAKIETÓW*

W tym menu można poznać moc i jakość sygnału każdego transpondera.

#### **4.4.4 S PEKTRUM**

*Menu g łówne> CABEL ‐> SPECTRUM*

W tym menu można poznać moc poszczególnych transponderów.

</>: naciskamy </>, aby zmienić transponder. **1.**

2. ^ / v: naciskamy ^ / v aby zmienić zakres osi pionowej.

3. Low Speed / High Speed: naciskamy klawisz F3, aby zmienić prędkość częstotliwości odświeżania.

**4. Zapisz Spektrum (SAVE):** Naciskając klawisz **F4**, można zapisać obraz widma na dysku.

#### **4.5 Odbiór TV**

*Menu główne> Odbiór TV* 

Po naciśnięciu przycisku OK wchodzimy do menu Odbiór TV, w tym menu żółtym przyciskiem wybieramy dowolnego satelitę lub niebieskim klawiszem wchodzimy do menu Kanał/Radio, naciskając klawisz Góra/Dół przełączamy się na następny / poprzedni kanał.

Czerwony przycisk włącza tryb Pełnego Ekranu.

#### **4.6 USTAWIENIA 4.6.1 Układ** *tawienia‐> System Menu główne‐> Us*

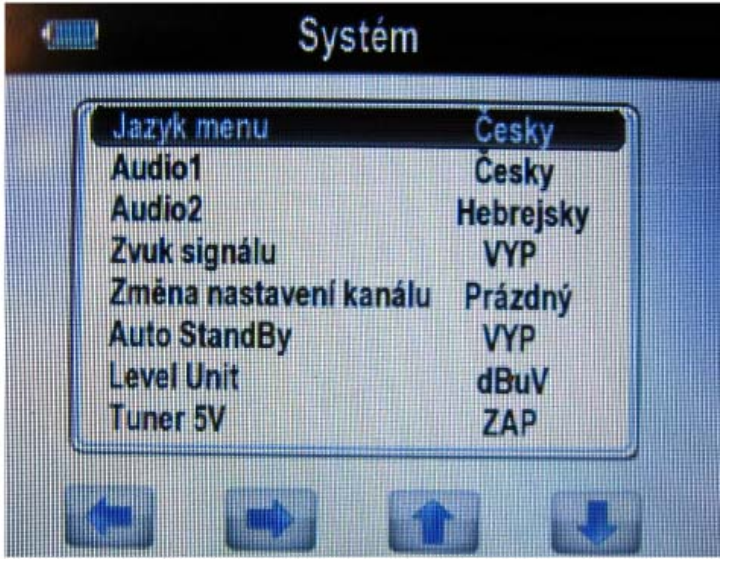

W tym menu można zmienić wszystkie ustawienia naciskając klawisz </>.

Po naciśnięciu przycisku OK wchodzimy do menu ustawień, tam możemy zmienić Przezroczystość OSD / sygnał Audio / Format ekranu TV / głośność / język oraz dostosować obraz na wyświetlaczu. Reset ustawień: Usuwa wszystkie kanały i przywraca ustawienia fabryczne.

- **1. Język menu:** Ustawienia języka menu.
- **2. Audio 1:** Ustaw preferowany język.

**3. Audio 2:** Ustaw podrzędny język.

**4. Ton Sygnału audio:** Opcja "ON", w interfejsie szukania TP po zaznaczeniu transpondera z sygnałem usłyszymy automatyczny dźwięk.{1}Opcja "OFF", w interfejsie szukania TP po zaznaczeniu transpondera z sygnałem dźwięk nie będzie słyszalny.{/1}

**5. Zmiana Kanału:** ustawienie "Freeze"(zamroź) podczas przełączania kanałów wyświetli ostatnią klatkę poprzedniego kanału. Jeśli ustawisz "Blank"(pusty) podczas przełączania kanałów wyświetli pusty ekran

**6. Auto Standby:** po ustawieniu czasu produkt przejdzie w tryb czuwania.

**7.Zasilanie anteny 5V:** ustawienie będzie dostarczać napięcie 5V na tuner.

#### **4.6.2 Ustawienia fabryczne**

*Menu główne‐> Ustawienia‐> Ustawienia fabryczne*

W tym menu można przywrócić urządzenie do ustawień fabrycznych, a także ustawić je zgodnie z instrukcjami kreatora.

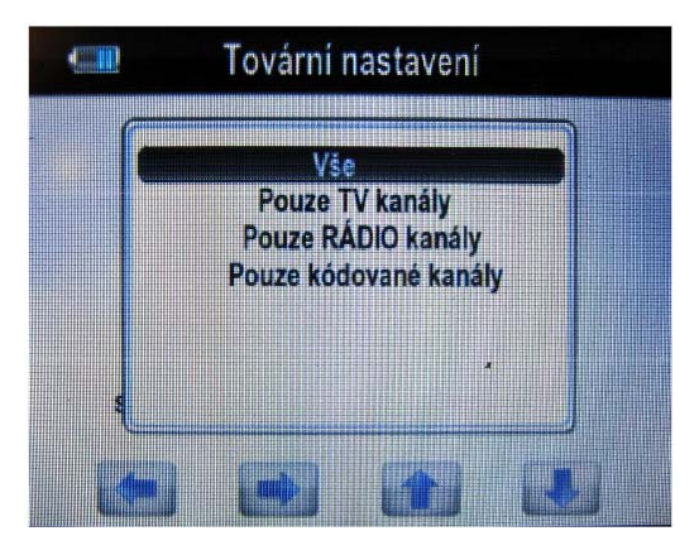

**1. All (Wszystkie):** Wszystkie dane i ustawienia zostaną usunięte.

Wskazówka: W przypadku wybrania opcji "Tak", wszystkie dane i ustawienia zostaną utracone. Po chwili można wejść do menu kreatora, w którym można ustawić parametry wedle własnego uznania.

**2. Channel List Only (Tylko lista kanałów):** Wszystkie dane kanałów TV zostaną usunięte.

**3. Radio Channel Only (Tylko kanały radiowe):** Wszystkie dane kanałów radiowych zostaną usunięte.

**Channel Only (Tylko kanały kodowane):** Wszystkie dane kanałów kodowanych **4. Scramble** zostaną usunięte.

#### **4.6.3 Informacje o systemie**

*Info Menu główne‐> Ustawienia‐> System*

W tym menu można uzyskać informacje na temat urządzenia, takie jak STB, ID modelu, wersja sprzętu, oprogramowania oraz loadera, oraz data aktualnie używanego oprogramowania. Gdy zajdzie potrzeba serwisu u sprzedawcy, należy przedstawić powyższe informacje w celu prawidłowej i szybkiej obsługi po zakupie.

#### **4.7 Aktualizacja przez PC 4.7.1 Menu USB** *Menu główne> PC Update ‐> USB Menu*

W tym menu przyciskami </>, wybieramy kategorię odtwarzania. Pliki multimedialne są dzielone na kategorie Film, Muzyka, Obrazy, Oprogramowanie i inne.

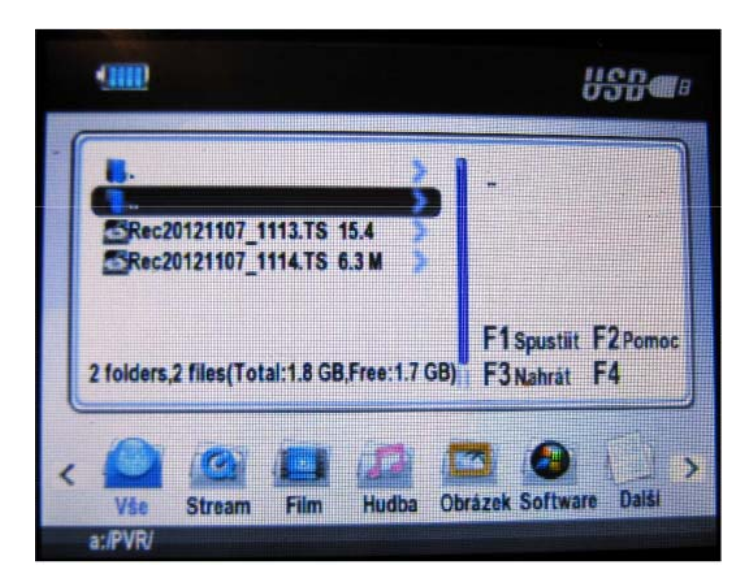

#### **1. Lista odtwarzania**

Można odtwarzać pliki muzyczne z listy odtwarzania podczas przeglądania zdjęć.

1.1 W Menu USB naciskamy klawisz **F1**, aby przejść do menu listy odtwarzania.

1.2 W pozycji listy muzyki, możemy znaleźć pliki muzyczne i je wyświetlić.

1.3 Naciskamy </> aby przejść do pozycji na liście odtwarzania.

muzyczną, na przykład: AA.lst. 1.4 Podświetlamy Nowa lista muzyki i zatwierdzamy przyciskiem OK, aby ustawić nową listę

1.5 Podświetlamy plik AA.lst i naciskamy przycisk OK, aby go otworzyć.

1.6 Klawiszami </> przełączamy pozycje na liście Muzyki.

1.7 Podświetlamy plik muzyczny, a następnie naciskamy przycisk OK, aby go wybrać.

8 Naciskamy klawisz **F2** aby odznaczyć pliki. 1.

1.9 Naciskamy F4 aby dodawać pliki do AA.lst.

1.10 Po najechaniu na plik, który jest w AA.lst, można sortować pliki według nazwy oraz przenieść lub usunąć pliki.

1.1 Po zaznaczeniu AA.lst, można nacisnąć klawisz **F4**, aby go usunąć, lub naciskamy klawisz **F1**, aby powrócić do menu USB.

#### **2. Pomoc**

Można zapoznać się z formatami, które produkt obsługuje oraz jak odtwarzać pliki.

#### **3. Wgrywanie plików**

Możesz załadować oprogramowanie lub bazy danych.

#### **4.7.1.1 Odtwarzanie plików**

. Przejdź do *menu głównego ‐> PC Update‐> Menu USB* aby wejść do menu USB. 1

2. Po naciśnięciu przycisku </>, wybieramy typ pliku.

3. Naciskamy ^ / v, aby zmienić folder lub plik, a następnie naciskamy OK, aby otworzyć folder lub odtworzyć plik.

#### **4.7.1.2 Muzyka**

Obsługuje pliki muzyczne w formacie Mp3.

**OK**: Odtwórz wybrany plik. ^ / v: Zmiana podświetlonej pozycji. </>: Regulacja głośności. **EXIT:** Wyjście z bieżącego menu.

> **Pauza (Play)** Wstrzymanie lub odtwarzanie wybranego pliku na liście odtwarzania. **Backwards** Przewijanie do tyłu. **Forward** Przewijanie do przodu **at (Single Repeat, Single, Random, All) All Repe** Ustaw stan powtarzania na Wszystkie, Pojedynczy utwór lub losowo.

#### **.7.1.3 Obrazy 4**

Obsługuje formaty zdjęć Bmp i Jpg .

^ / v; Wyświetlanie poprzedniego / następnego zdjęcia. **OK:** Odtwórz wybrany plik. </>: Regulacja trybu wyświetlania. **EXIT:** Wyjście z bieżącego menu.

#### **4.7.1.4 Film**

Obsługuje formaty video : \*.AVI, \*.MKV, \*.MP4, \*.MOV, \*.3gp, \*.MPG, \*.PS, \*.DAT, \*.VOB, \*.TS, \*.M2TS, \*.FLV.

**OK:** Odtwórz wybrany plik.

</>: Regulacja głośności.

**EXIT:** Wyjście z bieżącego menu.

Podczas odtwarzania filmu można nacisnąć przycisk OK, aby wyświetlić listę filmów i przeglądać inne elementy.

#### **7.2 Menadżer USB 4.**

*ate ‐> USB Manager Menu główne‐> PC Upd*

W tym menu można wykonać różne operacje przy użyciu dysku twardego USB (HDD) lub pamięci USB.

#### **Zmiana nazwy**

- 1. Wybieramy menu Menadżera USB.
- 2. Zaznaczamy plik lub folder.
- 3. Naciskamy klawisz **F1**, aby zmienić nazwę pliku lub folderu.

#### **Usuwanie**

- 1. Wybieramy menu Menadżera USB.
- 2. Zaznaczamy plik lub folder.
- 3. Naciskamy klawisz F2 aby usunąć plik lub folder.

#### **er Pozostałe ‐ Utwórz fold**

- 1. Wybieramy menu Menadżera USB.
- 2. naciskamy klawisz F3, zaznacz folder Utwórz.
- 3. Naciskamy OK, aby utworzyć nowy folder w bieżącym folderze.

#### **Inne ‐ Przenieś/Wklej**

- 1. Wybieramy menu Menadżera USB.
- 2. Zaznaczamy plik lub folder.
- 3. Naciskamy klawisz F3, zaznaczamy Przenieś następnie zatwierdzamy OK.
- 4. Wychodzimy z interfejsu i zaznaczamy miejsce docelowe.
- 5. Naciskamy klawisz F3 i zaznaczamy Wklej, zatwierdzamy klawiszem OK.

#### **Formatowanie Dysku**

- 1. Wybieramy menu Menadżera USB.
- 2. naciskamy klawisz F4, aby sformatować dysk USB.

#### **8 Podstawowe funkcje 4.**

#### **4.8.1 PVR**

Podczas oglądania wybranego programu przyciskiem funkcyjnym (F4) można rozpocząć zapisywanie na nośniku USB.

#### 1. Rozpoczęcie nagrywanie

1) Naciskamy klawisz **F4** i wybieramy PVR, następnie naciskamy przycisk OK, aby rozpocząć nagrywanie podczas oglądania programu.

2) Podczas nagrywania programu, przyciskami ^ / v możemy przełączyć się na inny program i nagrywać go jednocześnie naciskając klawisz F1.

#### 2. Zatrzymanie nagrywania

1) Klawiszem EXIT możemy zatrzymać nagrywanie i zostaniemy poproszeni o wybranie pozycji do zatrzymania. Można również zamknąć wszystkie nagrania w tym samym czasie.

2) W przypadku braku wolnego miejsca na twardym dysku USB lub dysku USB, nagrywanie zostanie zatrzymane.

#### 3. Oglądanie innego programu podczas nagrywania

W tym samym czasie można oglądać programy wyłącznie z tego samego TP.

#### **4.8.2 T P PVR**

Po naciśnięciu przycisku funkcyjnego (F4) podczas odtwarzania programu, można również wybrać funkcję TP PVR, która pozwala na nagrywanie wszystkich programów z TP.

#### **4.8.3 F unkcja Timeshift**

Podczas oglądania programu, można nacisnąć klawisz F4 i wybierając pozycję Auto Timeshift zainicjo wać funkcję Timeshift.

Timeshift pozwala wstrzymać transmisję i powrócić do niej później aby kontynuować od momentu wstrzymania.

Funkcja automatycznie zapisuje oglądane programy w urządzeniu USB.

W trybie timeshift przyciskiem funkcyjnym (F1) można rozpocząć lub wstrzymać odtwarzanie. Przycisk funkcyjny (F2) służy do ukrycia okna dialogowego. Przycisk funkcyjny (F3) służy do przewijanie nagrania do przodu, a przycisk funkcyjny (**F4**) do przewijania do tyłu Naciśnięcie klawisza EXIT wychodzi z trybu Auto Timeshift.

#### **4.8.4 M enu USB / Menadżer USB**

Podczas oglądania programu można nacisnąć klawisz F4 i wybrać i wejść do menu USB / USB Menad żer.

#### **V. Skrócona instrukcja obsługi**

Po wyjściu z menu głównego można zobaczyć ten obraz, w tym widoku, naciskamy przyciski przypisane do kolorów na ekranie, np. żółte przyciski aby uruchomić funkcję kompasu, wyłączenie dźwięku niebieskim przyciskiem, informacje o kanałach są wyświetlane po aciśnięciu czerwonego przycisku, natomiast Zielonym przyciskiem można podłączyć urządzenie n USB do zapisu kanału.

#### **System**

naciskamy System aby bezpośrednio przejść do ustawień w menu głównym.

#### **Szukaj (FIND)**

Naciskamy Find, aby wyświetlić menu szukania sygnału, przejść do menu identyfikacji Satelity, reszta jak powyżej

#### **Skanuj (SCAN)**

Naciskamy SCAN aby wejść w ten widok, wybrać nazwę satelity TP i LNB, a następnie można wykonać blind scan lub wyszukiwanie satelity.

#### **Kompa s**

Po naciśnięciu przycisku F1 można korzystać z kompasu.

Wybier amy S, T lub C

Naciskamy OK, aby wejść w listę kanałów podczas oglądania programu TV, a następnie naciskamy klawisz F1, aby wybrać program satelitarny, naziemny lub kablowy.

#### **VI. Dodatkowe informacje**

#### **6.1 Rozwiązywanie problemów**

Nieprawidłowe funkcjonowanie miernika może być spowodowane różnymi czynnikami, proszę sprawdzić następujące wytyczne:

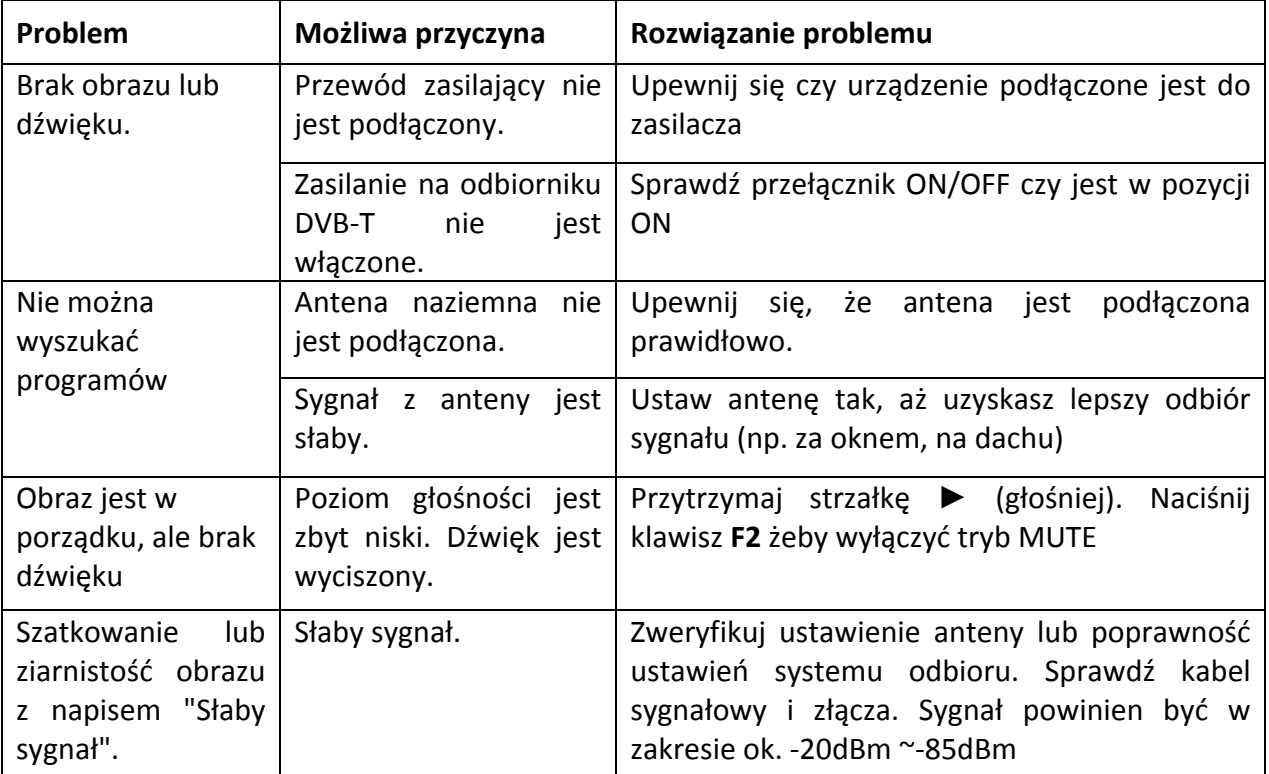

#### **6.2 Specyfikacja techniczna.**

Tuner satelitarny i Demodulator

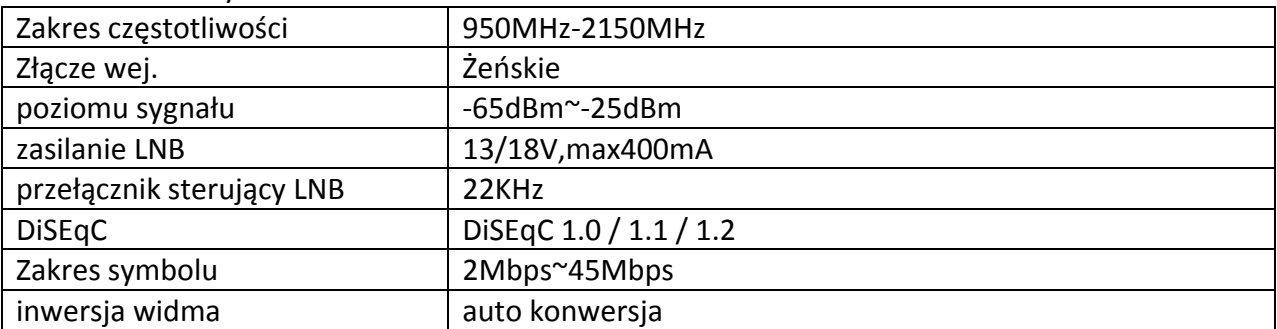

Tuner sygnału naziemnego i kablowego oraz demodulator

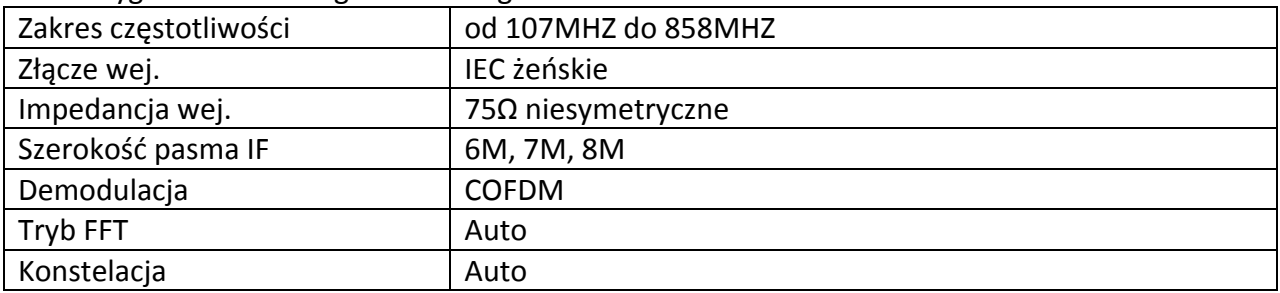

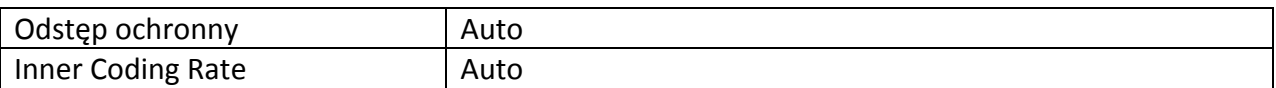

#### Satelita MPEG

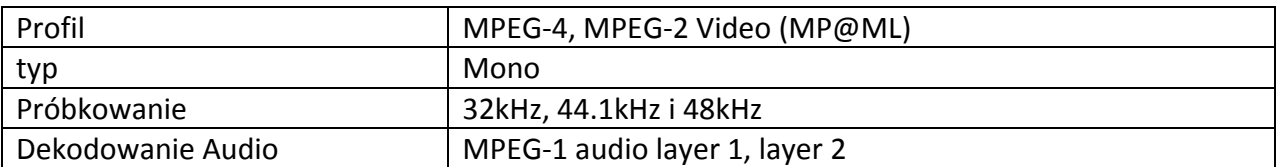

#### Naziemne i kablowe MPEG

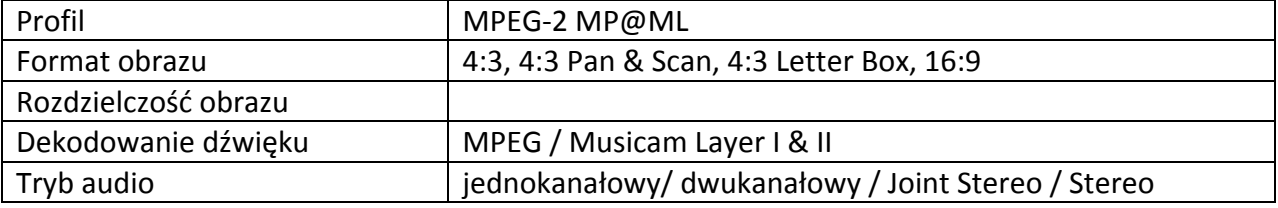

#### Zasilanie

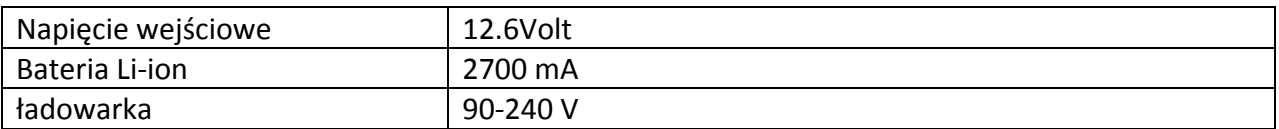

#### Specyfikacja fizyczna

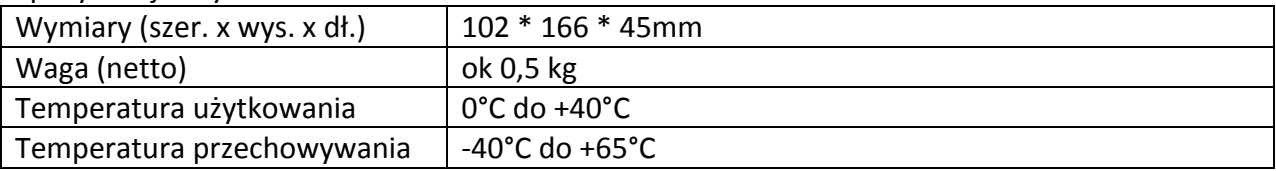

#### **6.3 Słowniczek**

Antena

Urządzenie służące do skupienia fali elektromagnetycznej i skierowania jej do konwertera (LNB).

AAC

Advanced Audio Coding, format kompresji danych MPEG-2 i MPEG-4 i następca formatu "MP3"

MHz

Częstotliwość miliona Hertzów

#### MPEG

Moving Picture Experts Group. Międzynarodowy standard kompresji i przesyłu cyfrowego sygnału telewizyjnego

#### PID (Packet Identifier)

zestaw liczb, które identyfikują pakiety strumienia transportowego, zawierające dane z jednego . strumienia danych

#### Transponder

Urządzenie zamontowane na satelicie służące do odbioru sygnałów z nadajnika naziemnego, przekształcenia go na inna częstotliwość i wysłania na ziemie do odbiorczych anten satelitarnych

#### Kodowany program

Część programów satelitarnych jest transmitowana w formie zakodowanej.